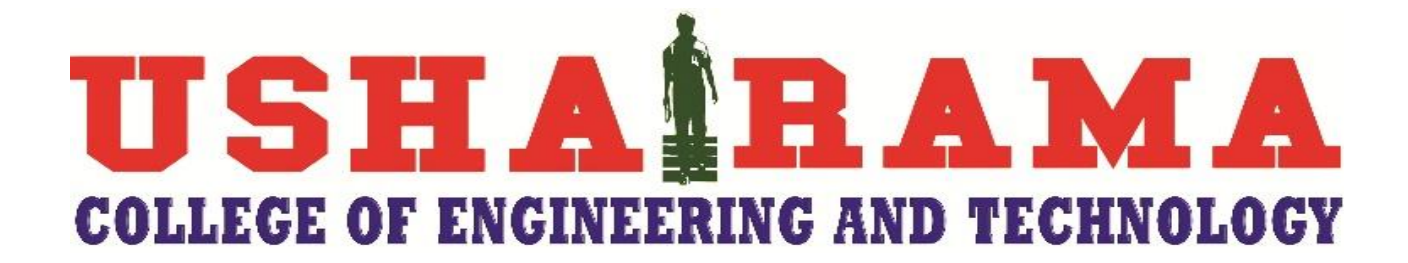

## This is only for students who are having problems in ONLINE PAYMENT

## **Instructions for FEE Payment through Challan in ICICI Bank**

Link for online fee payment :  $\rightarrow$  <https://eazypay.icicibank.com/homePage>

1.)In **Make Payment** tab search field type USHA RAMA and choose USHA RAMA EDUCATIONAL ACADEMY  $\&$  click on  $\rightarrow$   $\left.\mathbf{Go}\right\}$ 

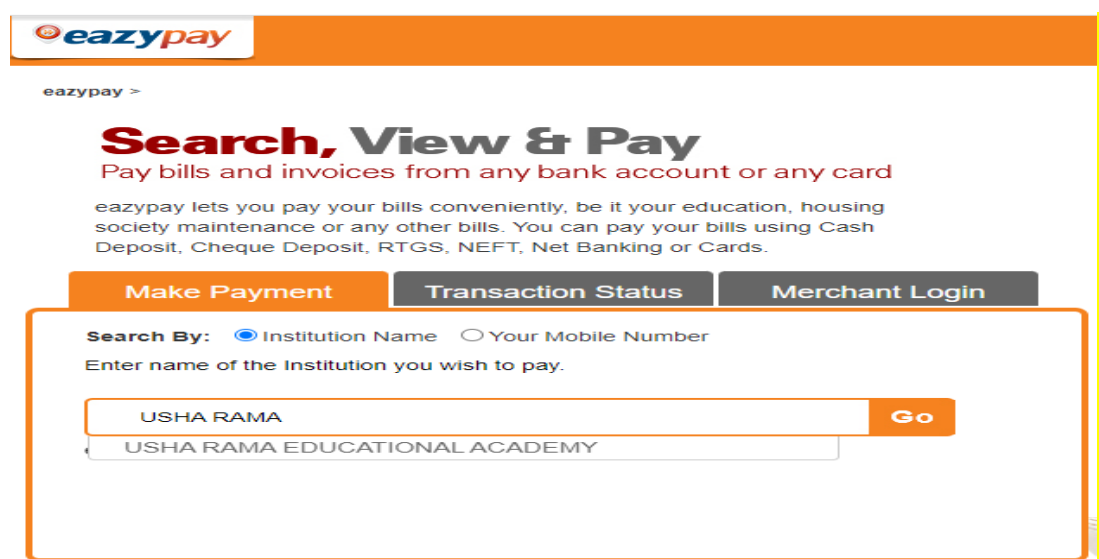

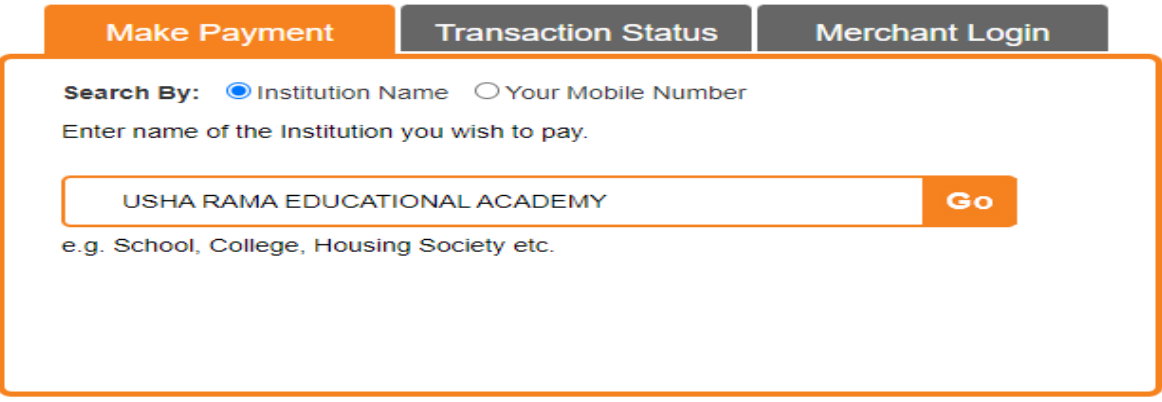

## **1.)Enter all the fields like Roll No, Name, Mobile No, Fee & Remarks**

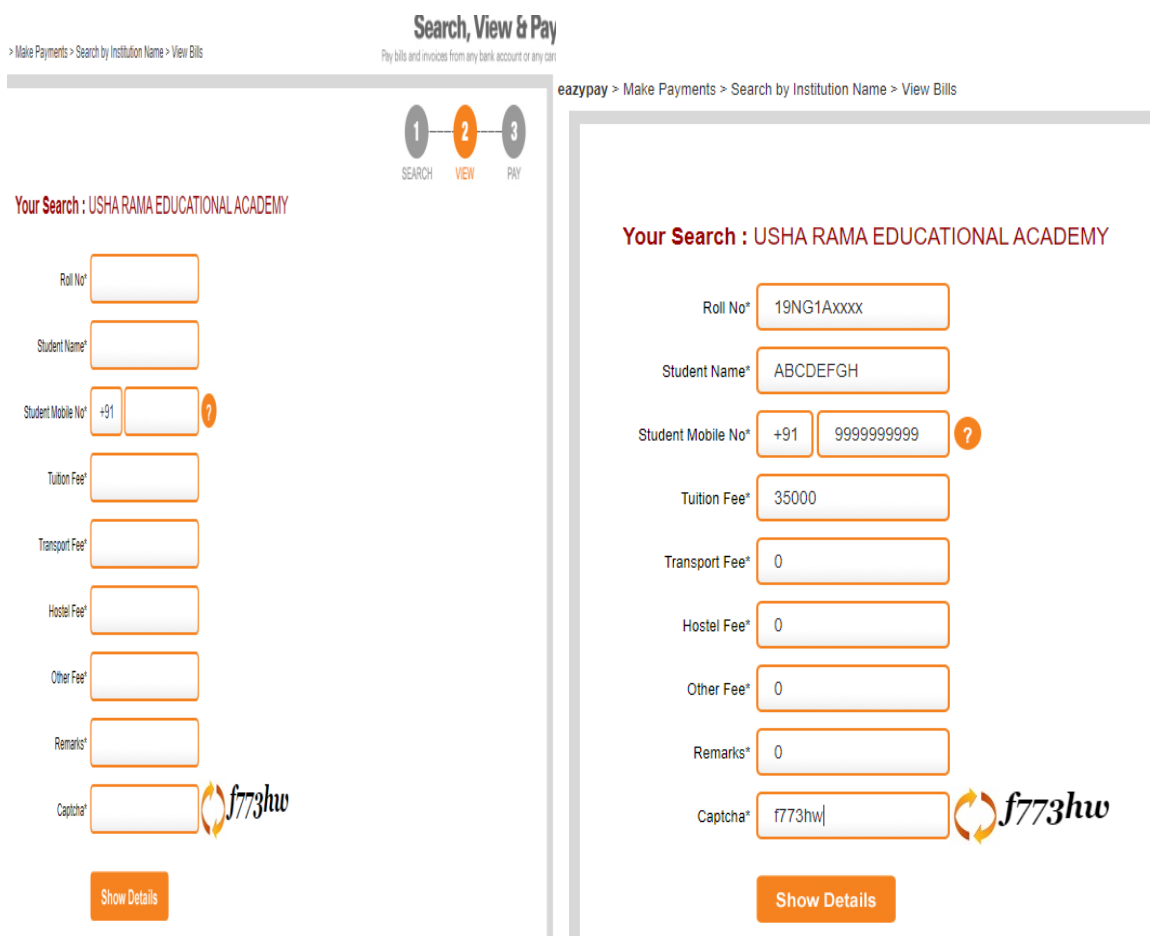

- **2.) \* All fields are mandatory. Enter the amount in concern fee type which you are paying and enter remaining fields as '0'.**
- **3.) Enter Captcha & click Show details.**
- **4.) Enter 6 digit OTP which you have received to the given mobile number and click on Submit**
- **5.) Select I read and accept [\\*Terms and Conditions](javascript:void(0);) and click on Pay Now**
- **6.) Here you can select your payment type as**

 **RTGS / NEFT And click on Generate Challan**

▶ Download Generated Challan & make the payment in ICICI Bank.